## ZOOM: ADD ALTERNATE HOST TO CLASS

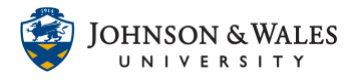

You can add an alternate host to your Zoom class meeting, such as a Librarian or another instructor. You can only add someone with a jwu.edu email address as an alternate host.

## Instructions

1. If you already created your Zoom classroom meetings, go to ulearn where your **Zoom Classroom link** is located.

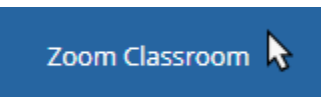

2. Click the blue link of the **topic** of the scheduled meeting that you want to add an alternate host to.

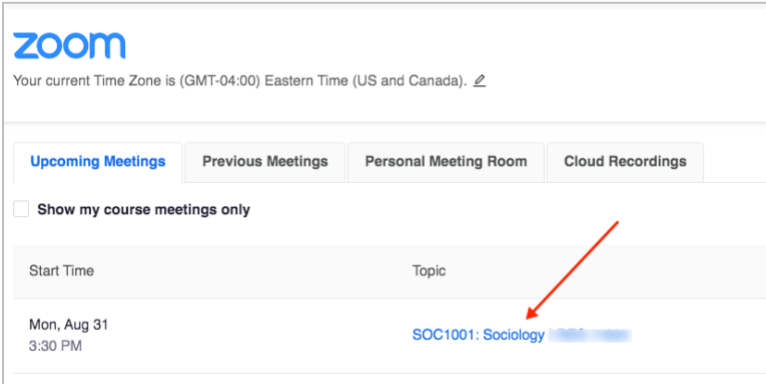

3. Scroll to the bottom of the page and click **Edit this Meeting**.

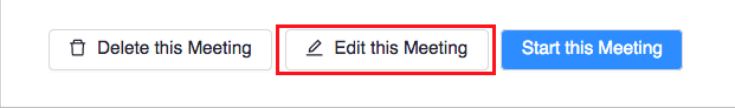

4. Add the **email address** for the person or persons you are adding as an alternate host. You can add separate email addresses, separated by comma. Click **Save** when done.

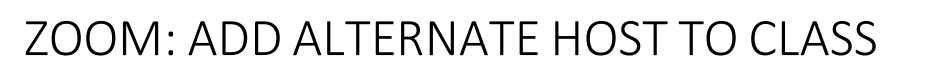

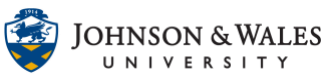

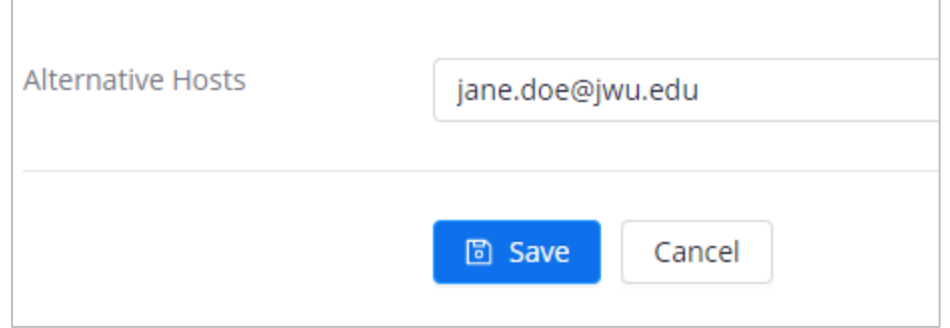

5. Once the settings have been saved, you should see the alternate host added to the meeting. Click **Copy the Invitation** and email your speaker the Zoom meeting information.

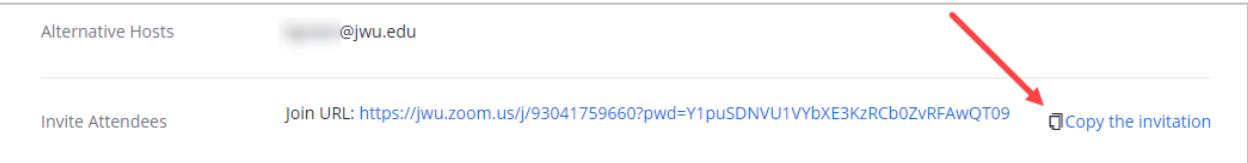